For confidentiality reasons, we do not store nor backup any external user data. We therefore ask GUESTS users to directly retrieve their data after acquisition and to erase them from the spectrometer (see paragraph 2).

Dedicated folders are specifically not backed-up.

NMR service can not be considered as responsible in case of loss or diffusion of data that have not been correctly removed from the spectrometer by external/guests users.

The two dedicated machines for external users are nmr1504l and nmr1504r.

## **1 NMR time booking**

On the website https://isic-reservation.epfl.ch/, in the page "Booking NMR online"

Login: mail address associated to the guest account Pass: password associated to the guest account

You can book spectrometer time in Routine NMR : ISIC-EPFL-EXT or High Field NMR ISIC-EPFL-EXT

## **2 Login to the NMR spectrometer**

Login: Guest name USER (e.g. G13000, *G has to be capital*) Pass: password associated to the guest account

## **3 Data generation**

Follow the procedure to setup NMR experiments.

**4 Data recovery using FileZilla** A dedicated PC is available in the BCH 1504 room. This machine is equipped with FileZilla

Enter directory **Country distriction** 

Copy URL(s) to

Login  $\rightarrow$  user : Gxxxxxx (password : #your password (Swiss qwertz keyboard)

Insert USB stick before starting FileZilla

- 1) Connect yourself to the server using FileZilla
- Host nmr.epfl.ch
- User : Gxxxxx (or email)
- Pass: your password
- Port 22
- 
- 2) Find your data (right window, remote machine)
- Spectro (1504 L, R, ..)
- Guests/Gxxxxx/nmr/your-data
- 3) Find your USB stick (left window, local machine) /run/media/your-email/your-key
- 5) Erase your data from the server

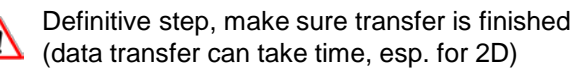

- 6) Erase your connection data
	- right click "Quickconnect",
	- "Clear history"

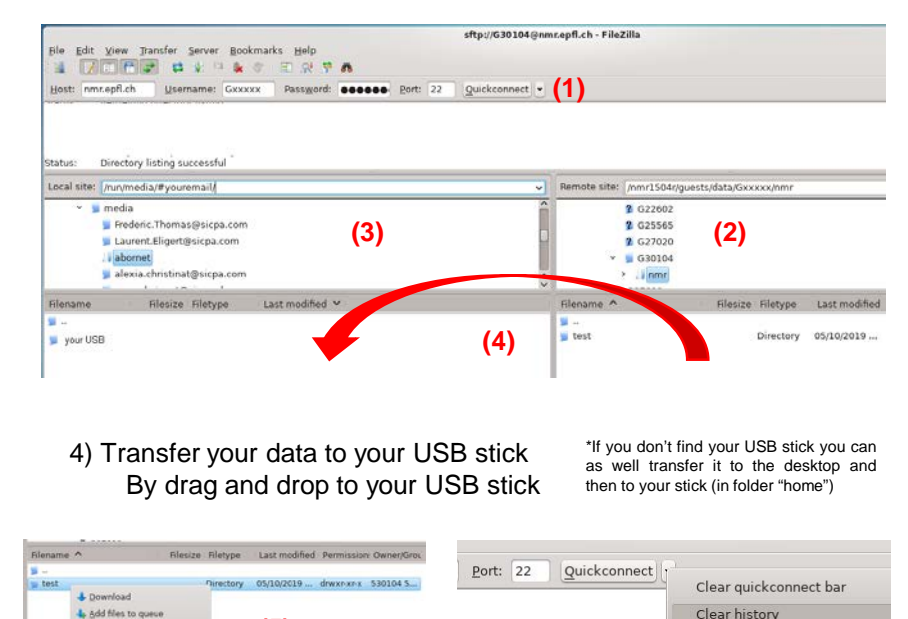

**(5) (6)**